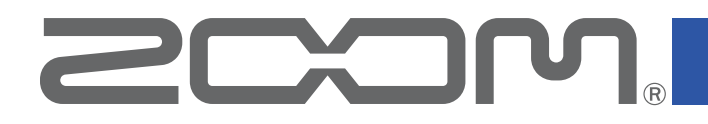

# **F8 Control for iOS/iPadOS Version 2.3**

# **F8 Control for Android Version 1.0**

**Operation Manual**

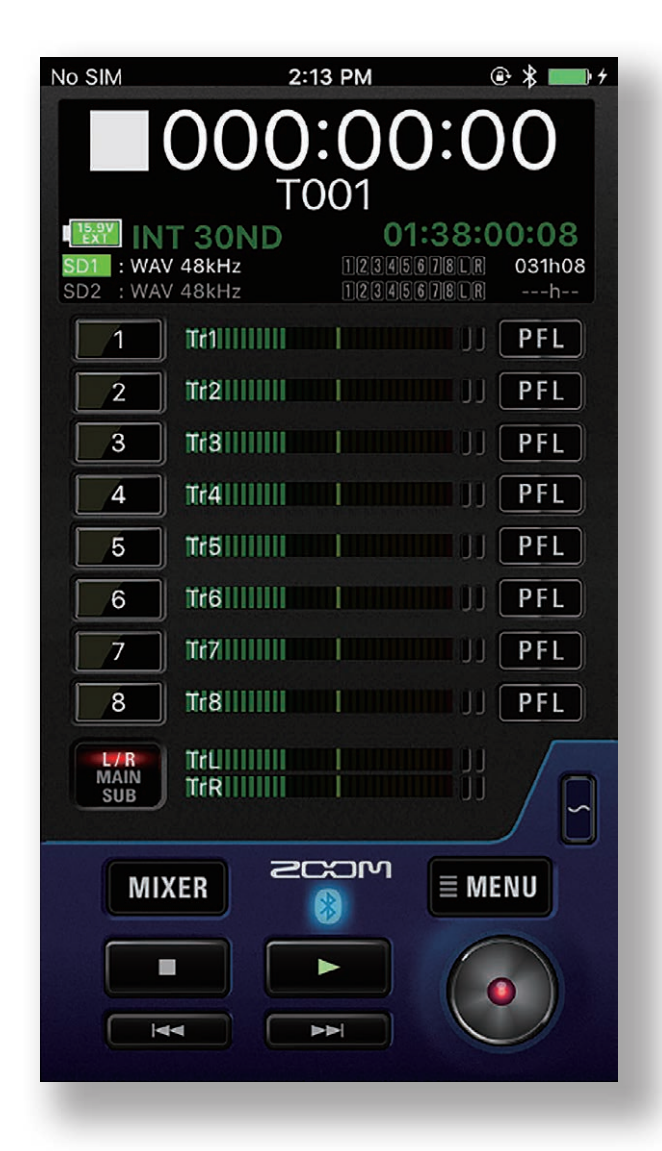

© 2022 ZOOM CORPORATION

Copying or reprinting this manual in part or in whole without permission is prohibited. This document cannot be displayed properly on black-and-white displays.

## **Contents**

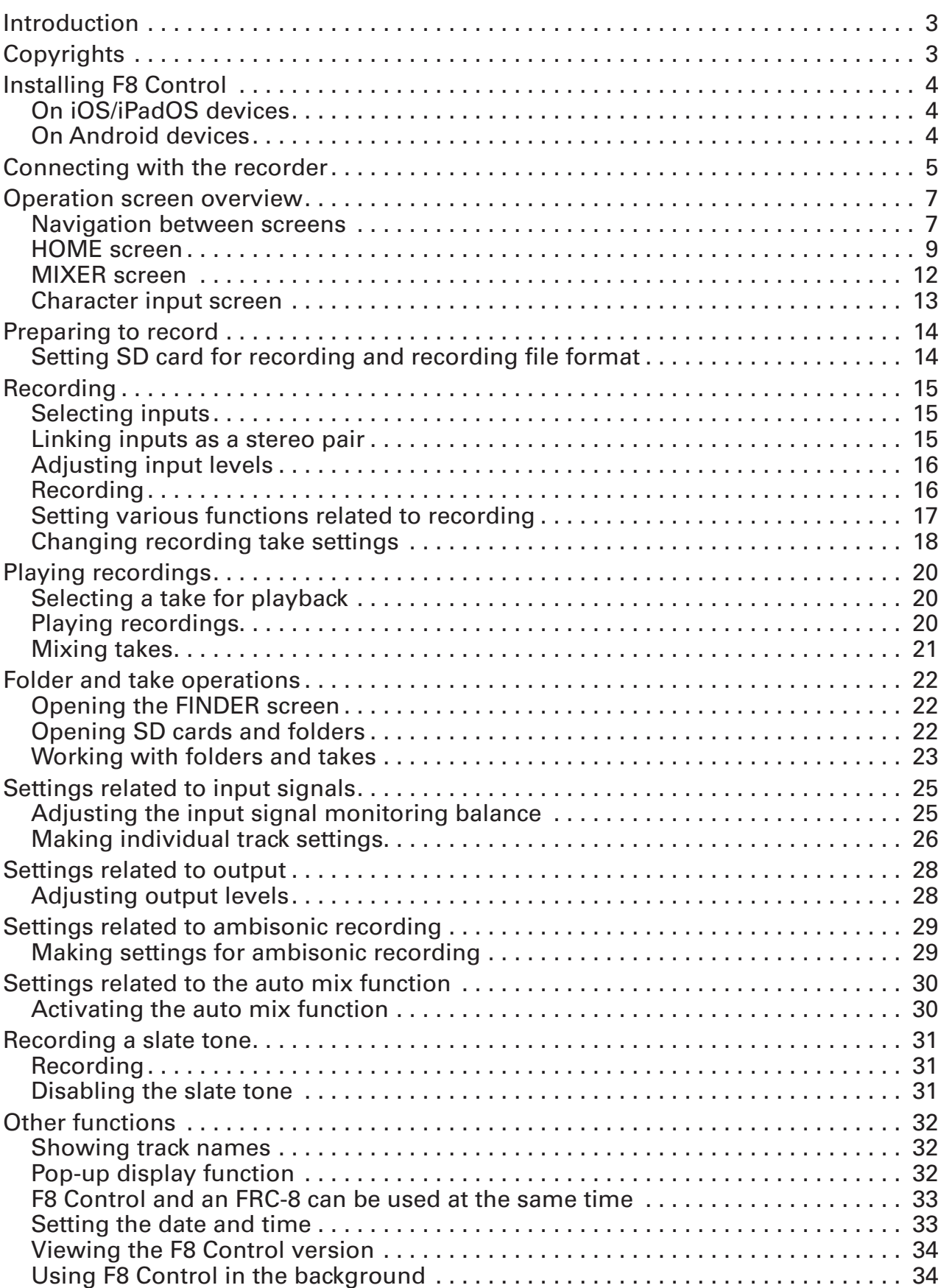

## <span id="page-2-0"></span>Introduction

F8 Control is a remote control application designed for use with  $\equiv$ F8n/F8n Pro Multitrack Field Recorders (hereafter, "the recorder" in this manual). Including control of recording, playback and mixer adjustments, this app allows you to operate the recorder from an smartphone/tablet.

This manual does not explain operation of the recorder unit itself. See the F8/ F8n/F8n Pro Operation Manual for detailed information about all its functions.

## **Copyrights**

iOS. iPadOS is a trademark or registered trademark of Apple Inc.

App Store is a service mark of Apple Inc.

iOS is a trademark or registered trademark of Cisco Systems, Inc. in the USA and other countries and is used under license.

Android™ and Google Play are trademarks or registered trademarks of Google LLC.

The Bluetooth® word mark and logo are registered trademarks of Bluetooth SIG, Inc., and these marks are used under license by ZOOM CORPORATION.

Product names, registered trademarks and company names in this document are the property of their respective companies. All trademarks and registered trademarks in this document are for identification purposes only and are not intended to infringe on the copyrights of their respective owners.

Recording from copyrighted sources, including CDs, records, tapes, live performances, video works and broadcasts, without permission of the copyright holder for any purpose other than personal use is prohibited by law. ZOOM CORPORATION will not assume any responsibility related to infringements of copyrights.

## <span id="page-3-0"></span>Installing F8 Control

### **On iOS/iPadOS devices**

- 1. **Open the App Store on the iOS/iPadOS device and search for "F8 Control".**
- 2. **Tap "GET" on the F8 Control screen.**

This will install F8 Control on the device.

### **On Android devices**

- 1. **Open the Google Play store on the Android device and search for "F8 Control".**
- 2. **Tap "Install" on the F8 Control screen.**

This will install F8 Control on the device.

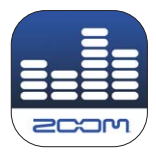

#### NOTE

· When using F8 Control, always use the latest versions of the recorder firmware and the F8 Control app.

## <span id="page-4-0"></span>Connecting with the recorder

1. **Start the recorder.**

### 2. **On the recorder, select the iOS/iPadOS version.**

Use MENU > SYSTEM > Bluetooth > iOS Version (F8 Control) to select the iOS/iPadOS version used by the connected device.

- iOS 9 12: iOS 9–12
- iOS/iPadOS 13 or later: iOS 13
- Android: iOS 13

This operation is not necessary when using an F8n Pro.

### **3** Press **MENU** on the recorder several times until the Home Screen reopens.

### **4.** Press and hold **MENU** on the recorder.

A confirmation message appears on the display of the unit.

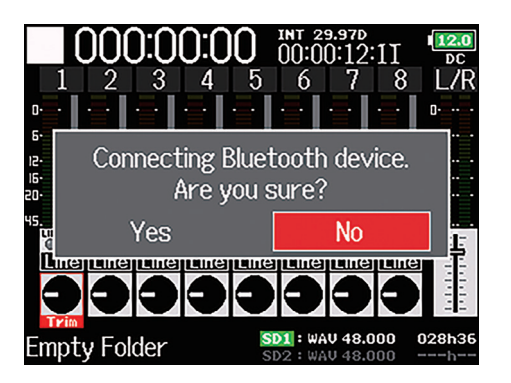

**5.** Use  $\bigcirc$  to select "Yes", and press  $\bigcirc$ .

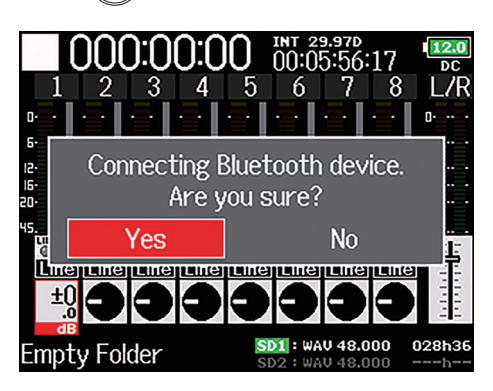

## **6.** Use  $\bigcirc$  to select "iOS", and press  $\bigcirc$ .

On an F8n Pro, select "F8 Control".

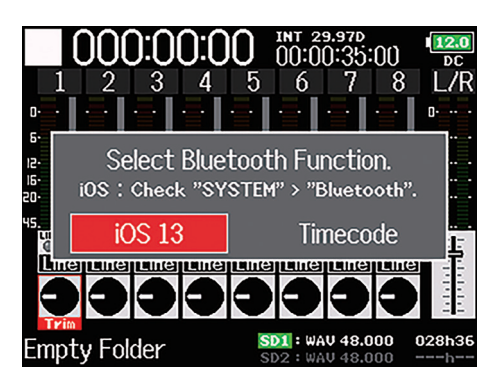

### 7. **Tap the F8 Control icon on the smartphone/tablet.**

F8 Control will launch, and the Bluetooth Devices list will open.

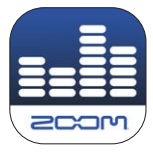

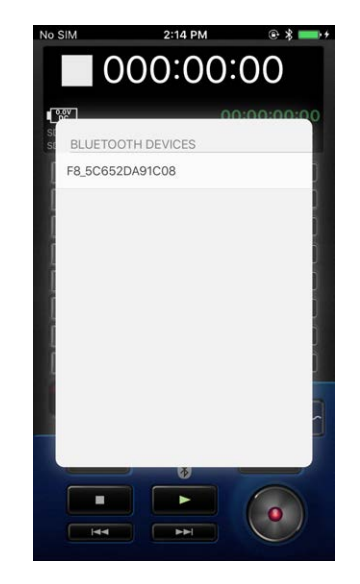

### 8. **Select the name/ID of the device to use.**

Tap the device name/ID to connect to the recorder.

When connection completes, "Connected." will appear on the unit display. If iOS 9-12 is set as the iOS Version (on the F8 Control), the Bluetooth Devices list will not be shown. The nearby Bluetooth device will be connected automatically.

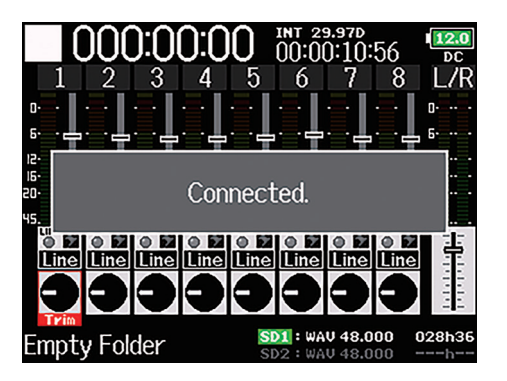

### NOTE

· If connection is not successful, move the smartphone/tablet closer to the recorder or move both to a place where nothing interferes with radio waves and start F8 Control again. Confirm also that the Bluetooth function of the smartphone/tablet can be used. If connection is still not possible, follow the instructions in the smartphone/tablet operation manual to unregister the recorder as a Bluetooth device on it. Then, repeat the procedures from the beginning.

**6**

## <span id="page-6-0"></span>Operation screen overview

### **Navigation between screens**

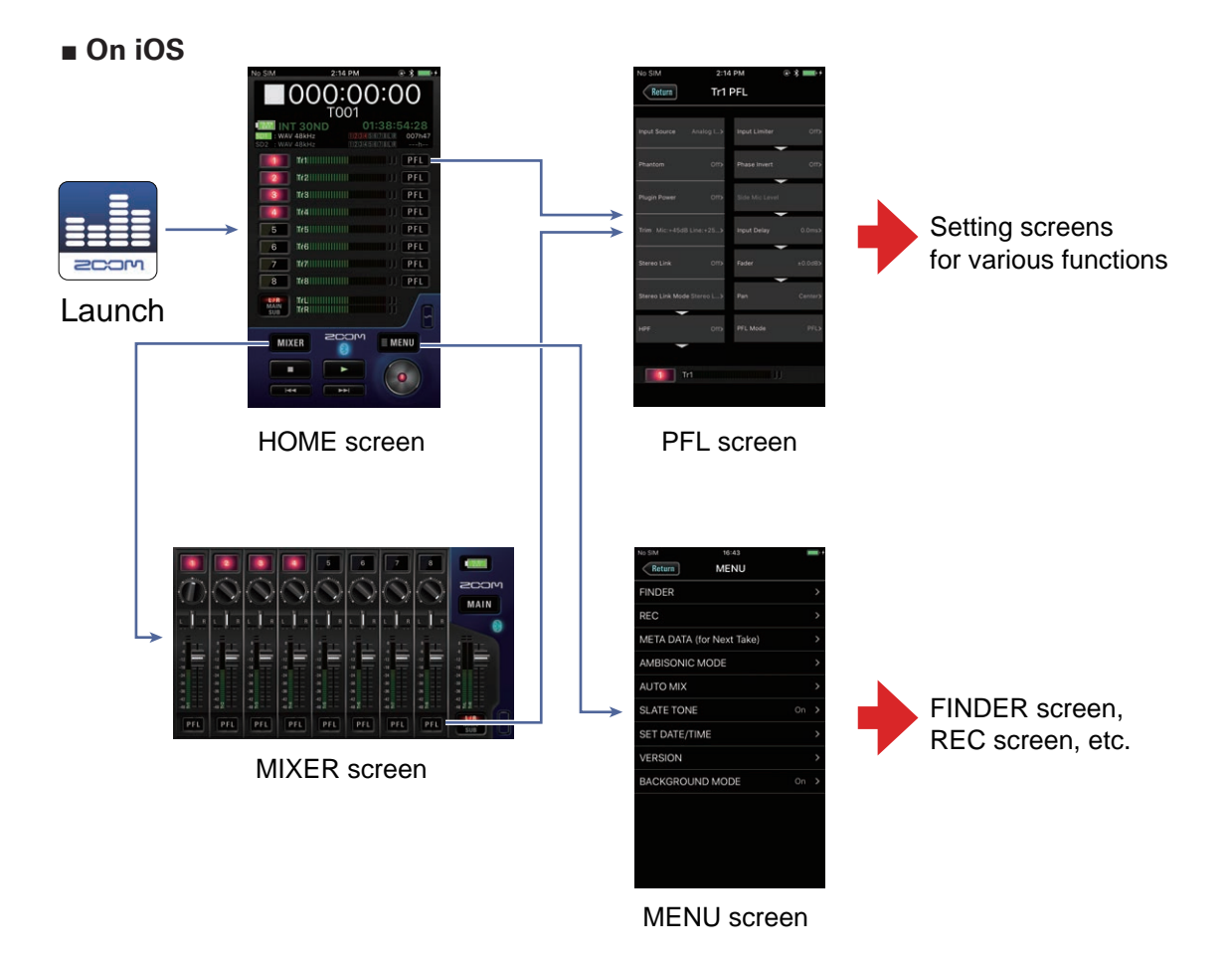

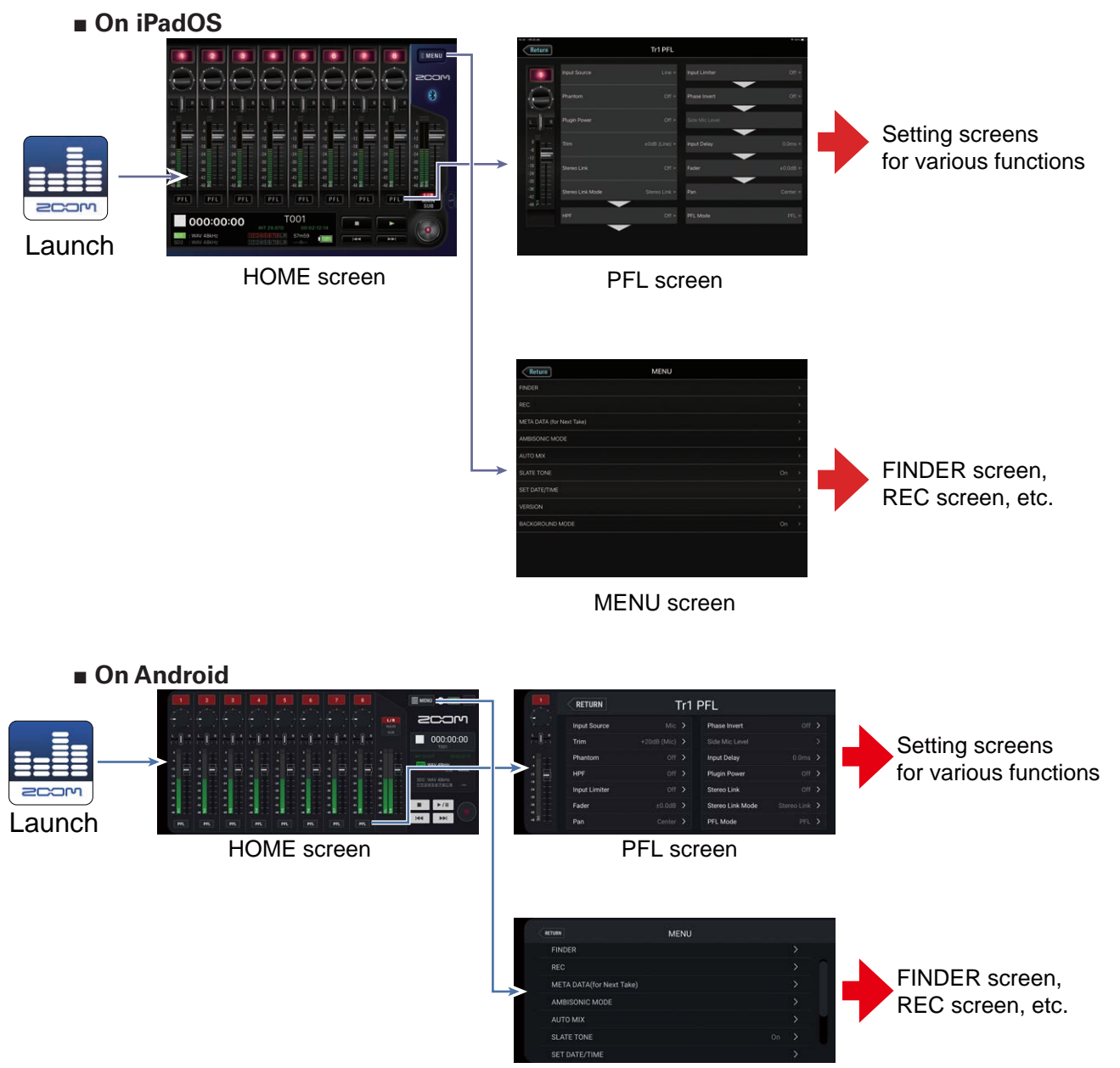

MENU screen

### <span id="page-8-0"></span>**HOME screen**

#### When F8 Control launches, the HOME screen appears.

#### ■ On iOS

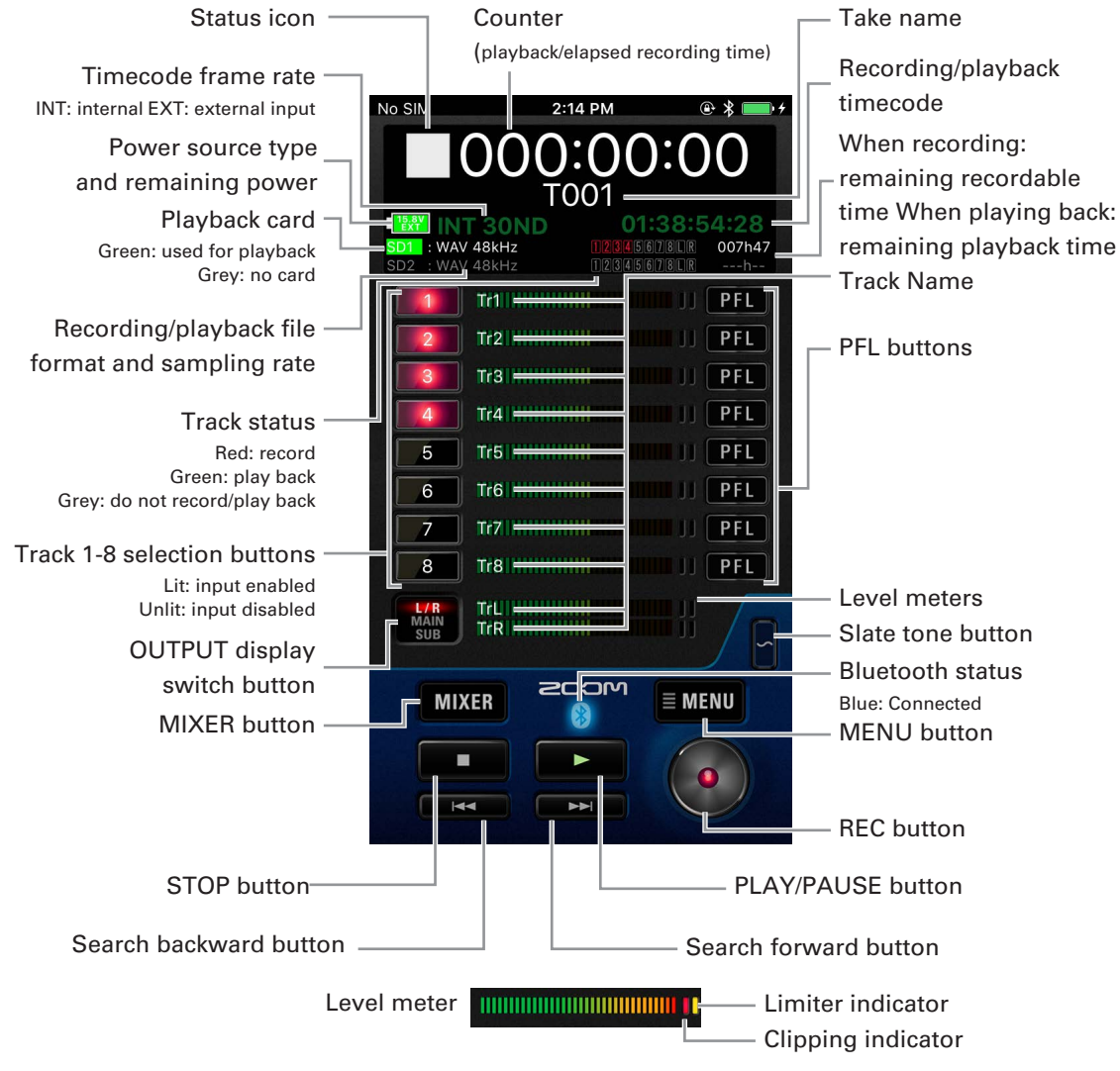

### ■ On iPad

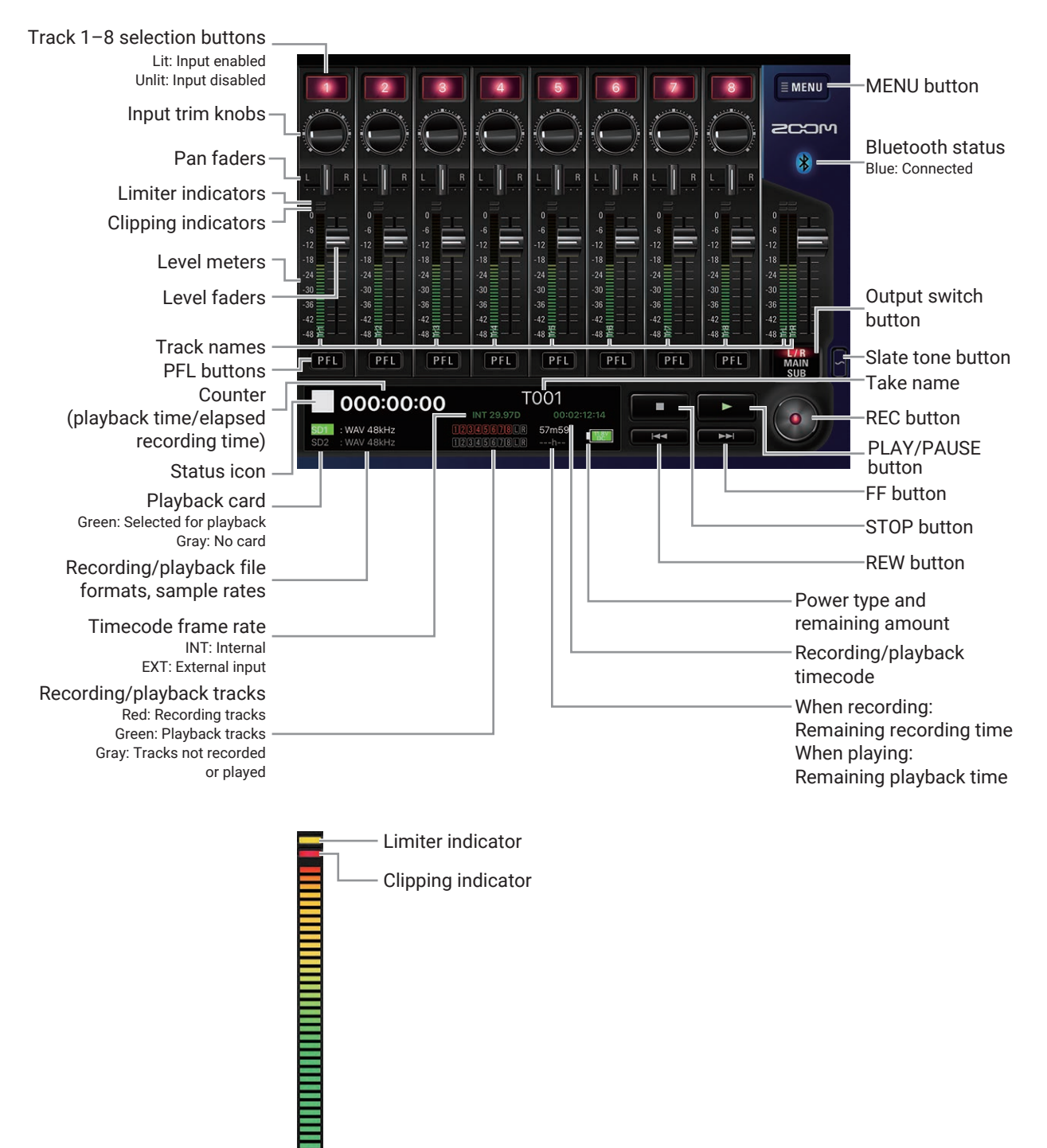

Level meter

### ■ **On Android**

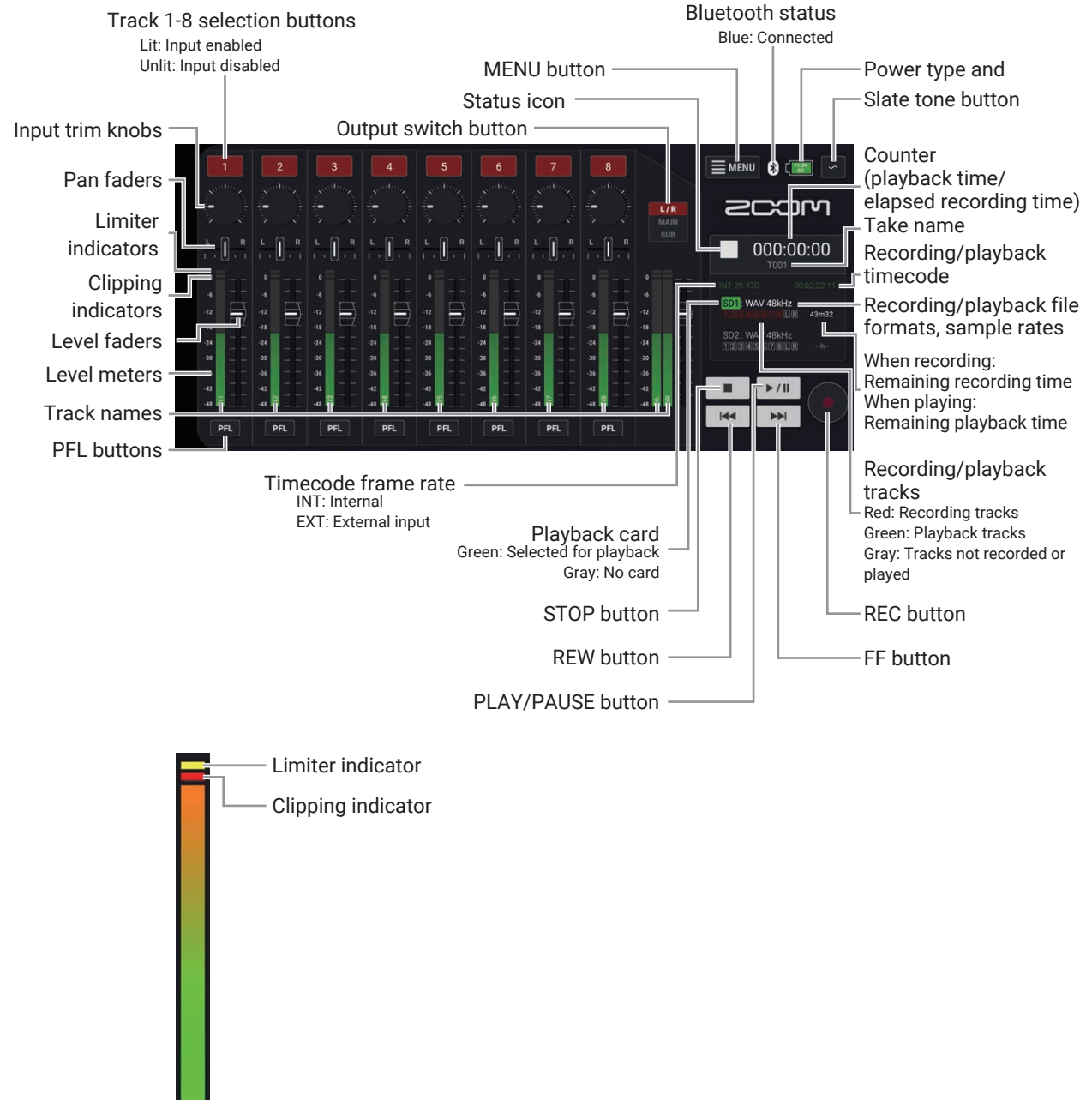

Level meter

### <span id="page-11-0"></span>**MIXER screen**

In the iPad and Android versions, all MIXER screen operations are possible on the HOME screen. There is no separate MIXER screen.

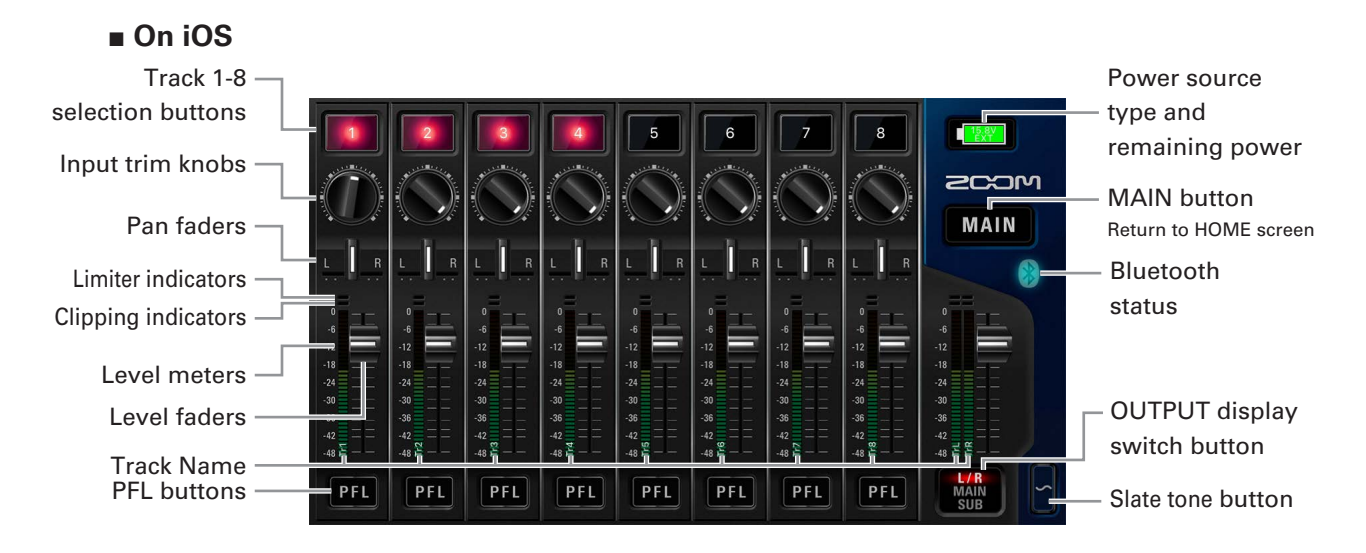

<span id="page-12-1"></span><span id="page-12-0"></span>**Character input screen**

The character input screen appears for inputting the names of takes and folders, for example.

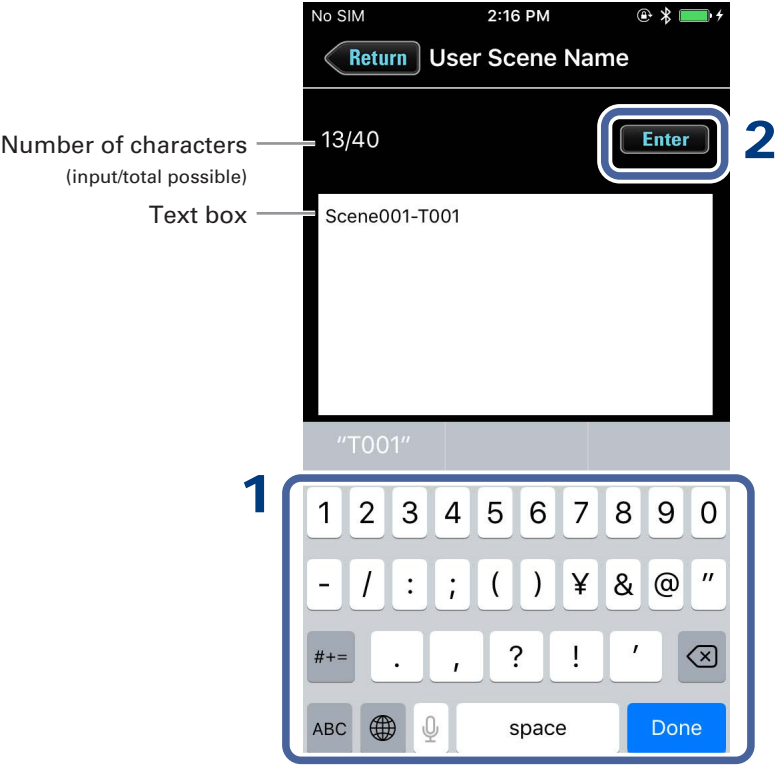

### 1. **Input characters using the keyboard.**

The input characters appear in the text box.

### NOTE

· The following characters can be input.

 $(space)$ !#\$%&'()+,-0123456789;=@ABCDEFGHIJKLMNOPQRSTUVW  $XYZ[]^{\wedge}$  a b c d e f g h i j k l m n o p q r s t u v w x y z { } ~ Except when inputting a "Note", you cannot put an @ mark or a space at the beginning.

### 2. When done inputting, tap **Enter**.

Confirm the input characters.

Tap Return to cancel the input.

## <span id="page-13-0"></span>Preparing to record

### **Setting SD card for recording and recording file format**

The recording file format can be set independently for SD card slots 1 and 2.

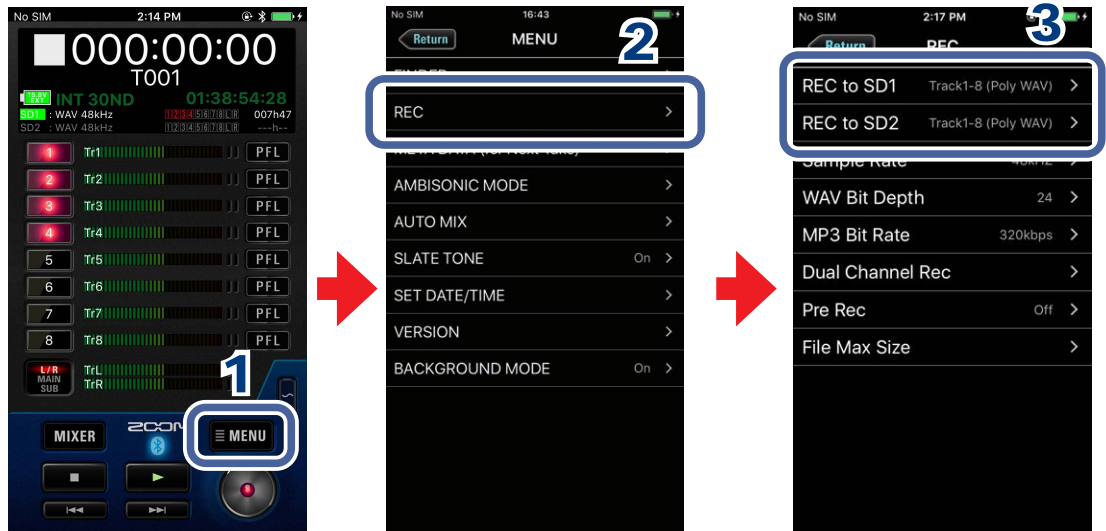

- **1.** Tap **EMENU** on the HOME screen.
- 2. **Tap "REC" on the MENU screen.**
- 3. **Tap "REC to SD1" or "REC to SD2" on the REC screen, and change the settings.**

### NOTE

· For details, see "Enabling recording on SD cards and setting file formats" in the unit's manual.

## <span id="page-14-0"></span>Recording

### **Selecting inputs**

Select which among Inputs 1–8 to use.

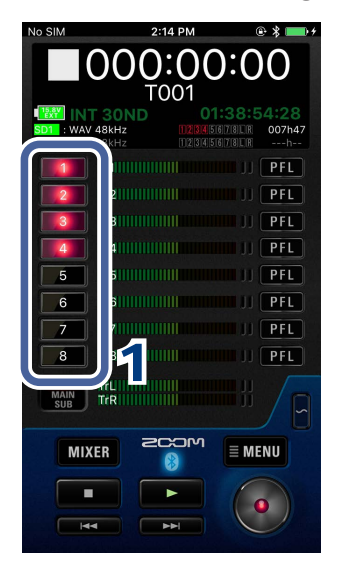

1. **Tap the track selection buttons on the HOME screen for the inputs to record.**

The buttons light red for the tracks that will be recorded and appear dark for those that will not be recorded.

### **Linking inputs as a stereo pair**

You can use track pairs 1/2, 3/4, 5/6 and 7/8 as stereo tracks.

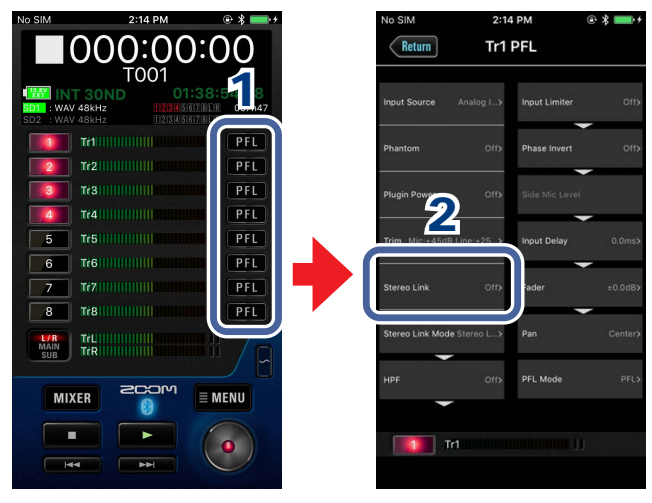

- **1. Tap <b>PH** on the HOME screen for a track to link it in stereo.
- 2. **Tap "Stereo Link" on the PFL screen, and change the setting.**

### **NOTE**

· For details, see "Selecting inputs and adjusting levels" in the unit's manual.

### <span id="page-15-0"></span>**Adjusting input levels**

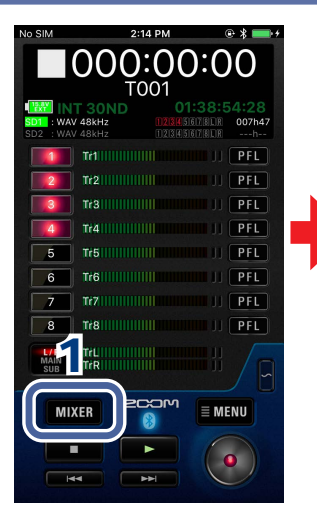

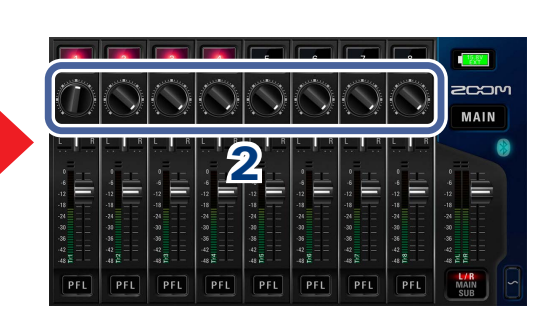

### **1. Tap MIXER** on the HOME screen.

On iPadOS or Android, skip this step.

2. **On the MIXER screen (HOME screen on iPad), drag up/ down the input trim knob for a track to adjust its level.**

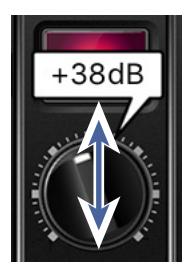

### NOTE

· Double-tap an input trim knob to reset it to the default value.

### **Recording**

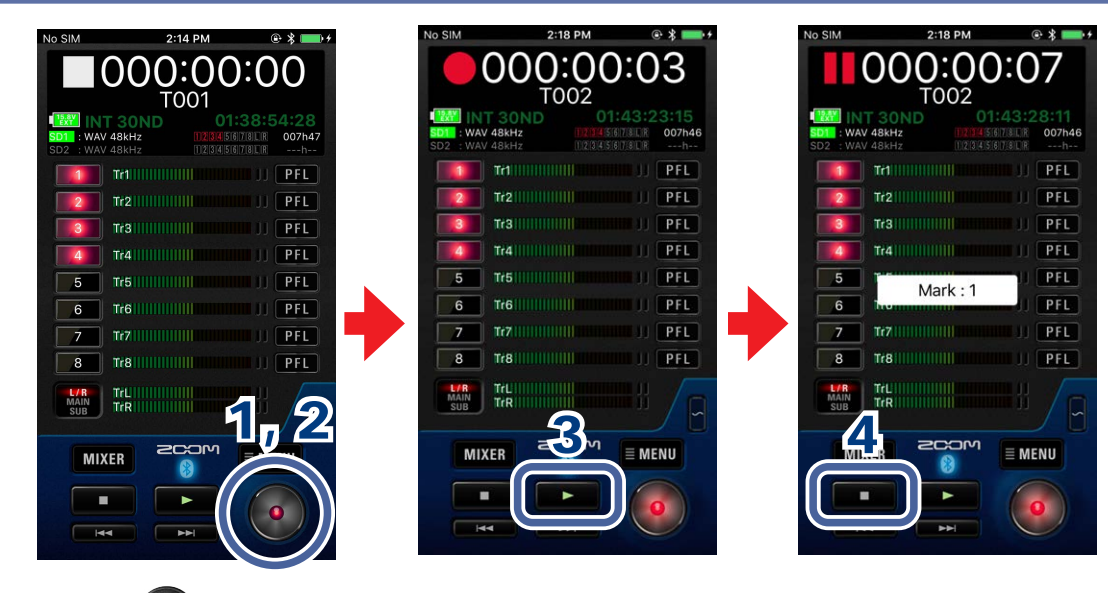

1. Tap  $\bullet$  on the HOME screen.

## <span id="page-16-0"></span>2. Tap  $\circ$  to start a new take when recording.

This will end the current take, start a new take and continue to record without interruption.

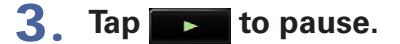

Tap  $\blacktriangleright$  again to restart recording.

### **4** Tap **to stop.**

### **Setting various functions related to recording**

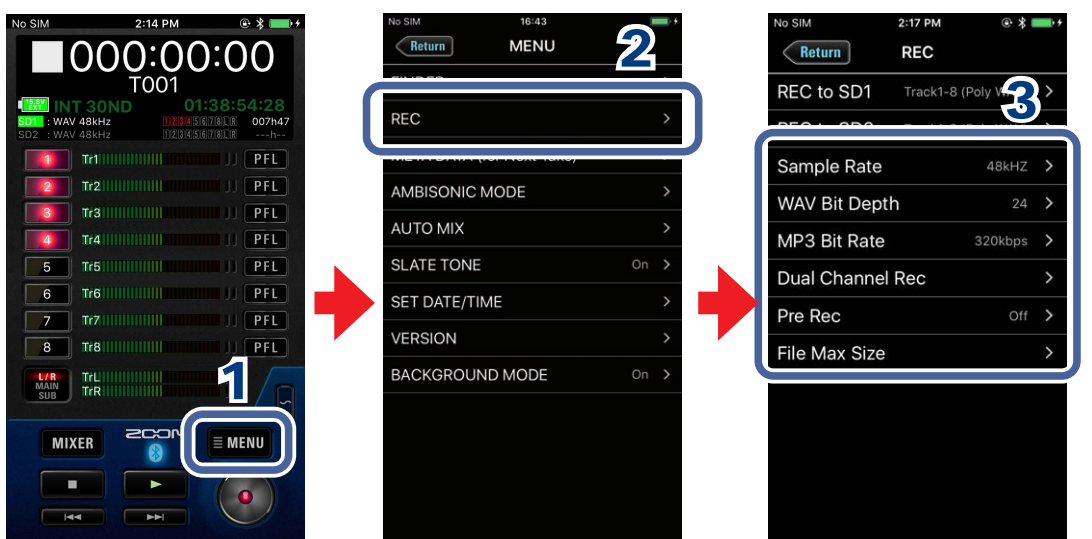

- **1.** Tap **EMENU** on the HOME screen.
- 2. **Tap "REC" on the MENU screen.**
- 3. **Tap a setting on the REC screen and change it.**

### ■ **Sample Rate**

Set the sampling rate used to record files.

### ■ **WAV Bit Depth**

Set the bit depth of WAV files.

### ■ **MP3 Bit Rate**

Set the bit rate of recorded MP3 files.

### ■ **Dual Channel Rec**

Set the dual channel recording function to On/Off. When connected to an F8n Pro, this function cannot be used.

### ■ **Pre Rec**

Set the pre-recording function, which captures audio before recording starts, to On/Off.

#### <span id="page-17-0"></span>■ **File Max Size**

Set the maximum size of recording files (Size).

Set whether or not the total recording time shown on the HOME screen is reset when the maximum recording file size is reached (Time Counter).

#### NOTE

· For details, see the following sections in the unit's manual. Setting the sampling rate (Sample Rate) Setting WAV file bit depth (WAV Bit Depth) Setting MP3 file bit rate (MP3 Bit Rate) Simultaneously recording tracks at different levels (Dual Channel Rec) Capturing audio before recording starts (Pre Rec) Maximum file size (File Max Size) Showing total recording times for long recordings (Time Counter)

### **Changing recording take settings**

You can change the recording take scene name, for example.

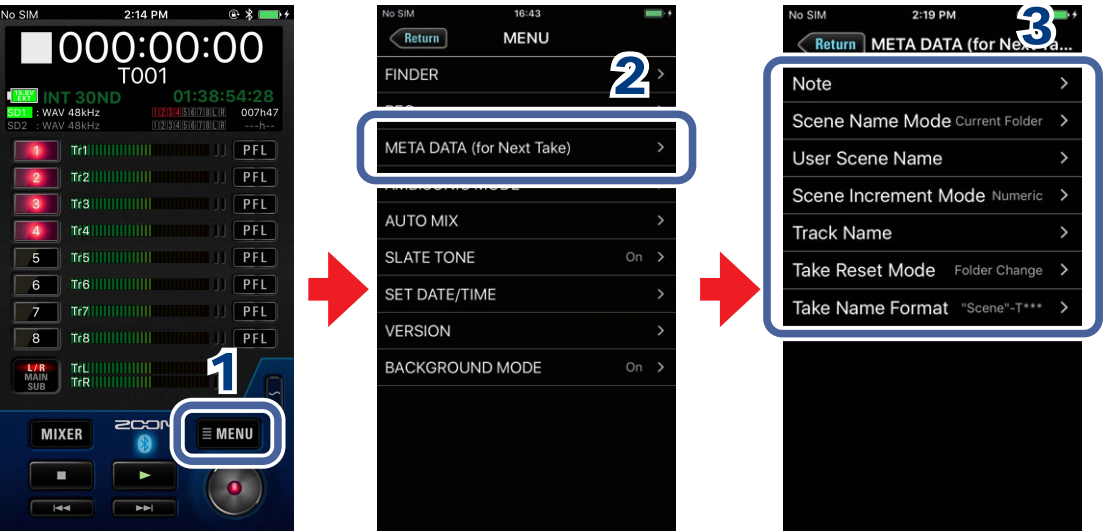

- **1. Tap EMENU on the HOME screen.**
- 2. **Tap "META DATA (for Next Take)" on the MENU screen.**
- 3. **Tap a setting and then change it.**

#### ■ Note

Input characters for a note to use as metadata in the next take recorded.

#### ■ Scene Name Mode

Set how the scene name will be assigned (mode) to the next take recorded.

#### ■ **User Scene Name**

If Scene Name Mode is set to User Name, set the scene name used here.

#### ■ **Scene Increment Mode**

Set how the scene name number will be advanced for the next take recorded.

#### ■ **Track Name**

Edit the track name used for the next take recorded.

#### ■ **Take Reset Mode**

Set the conditions to reset the name that will be given to the next take recorded.

#### ■ **Take Name Format**

Set the name format used for the next take recorded.

### NOTE T

· For details, see "Recording take settings" in the unit's manual.

<span id="page-19-0"></span>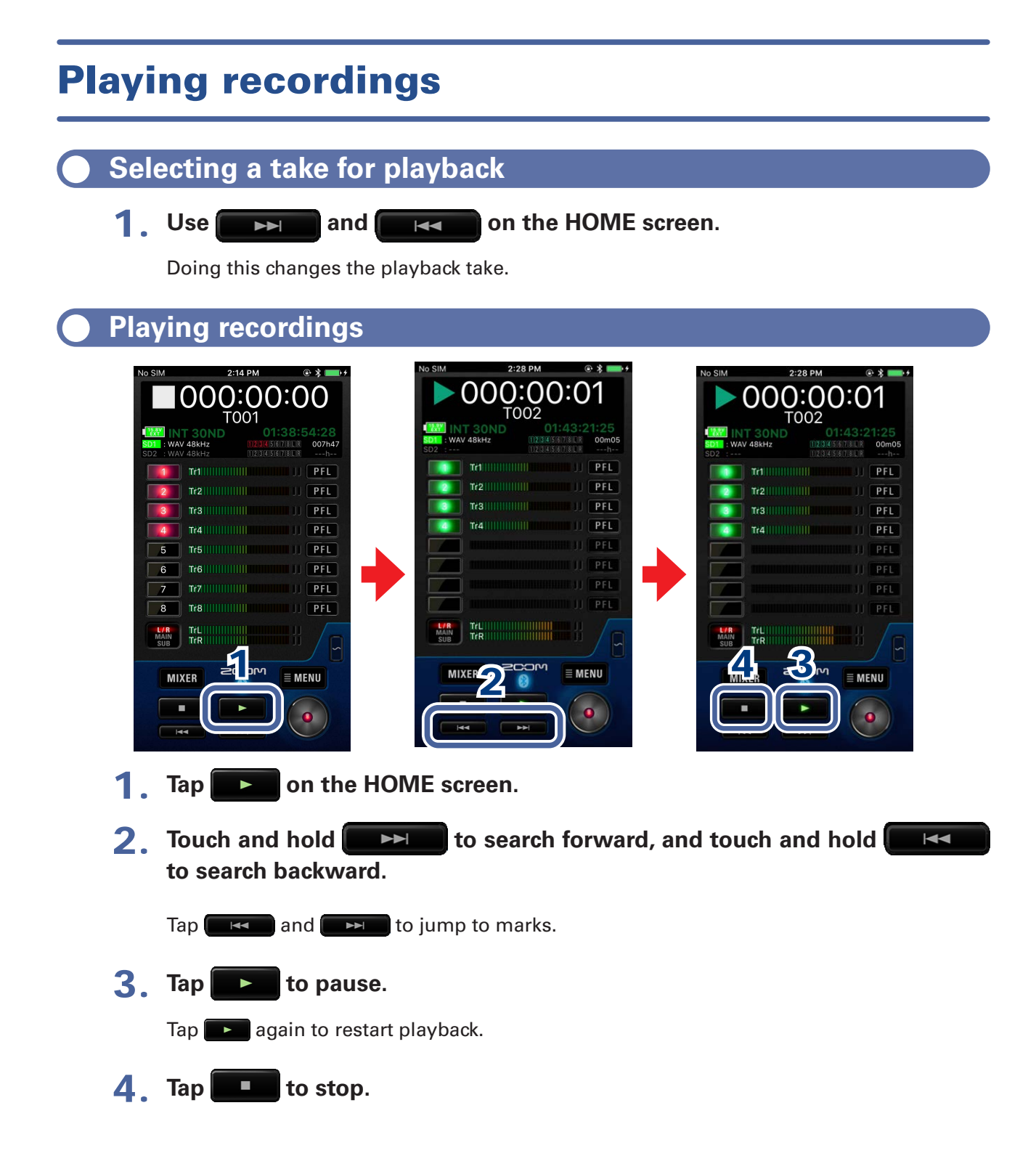

<span id="page-20-1"></span><span id="page-20-0"></span>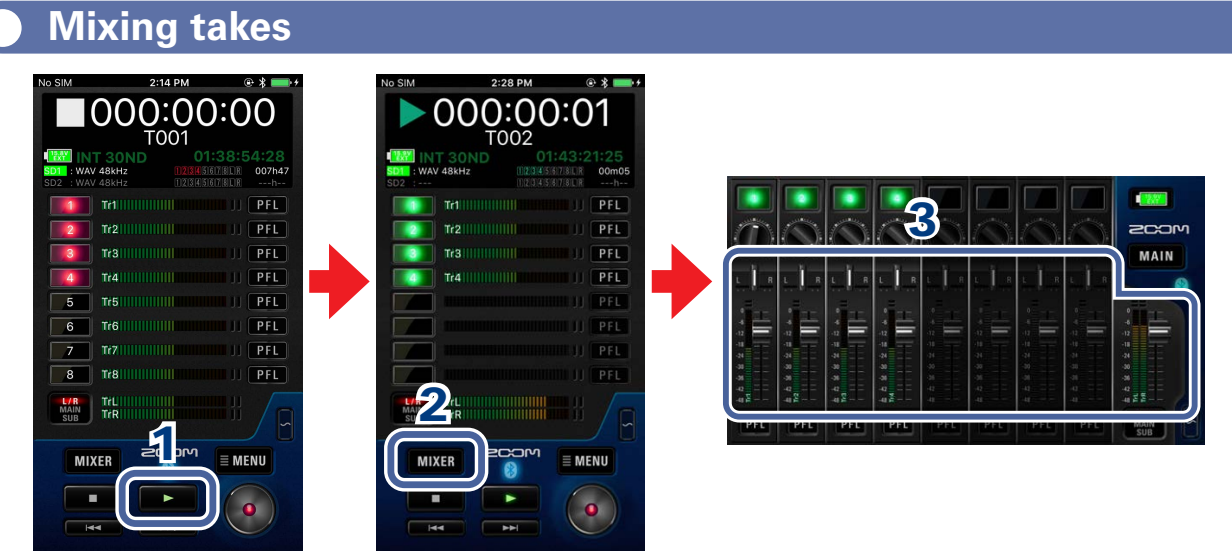

1. Tap **DEP** on the HOME screen.

### **2. Tap MIXER**

On iPadOS or Android, skip this step.

### 3. **Adjust parameter settings on the MIXER screen (HOME screen on iPad).**

### ■ **Adjusting pan faders**

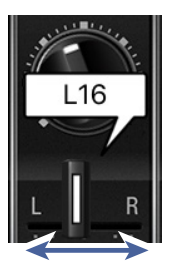

Drag a pan fader left and right to adjust its value.

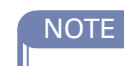

· Double-tap a pan fader to reset it to the default value.

### ■ **Adjusting level faders**

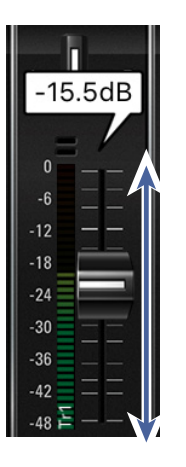

Drag a level fader up and down to adjust its value.

### NOTE

· Double-tap a level fader to reset it to the default value. If already set to its default value, doing this mutes the track.

**NOTE**  $\cdot$  If you tap  $\frac{1}{N}$  is switch to L/R, you can change the L/R level.

## <span id="page-21-0"></span>Folder and take operations

### **Opening the FINDER screen**

Check and edit folders and takes on SD cards in the recorder on the FINDER screen.

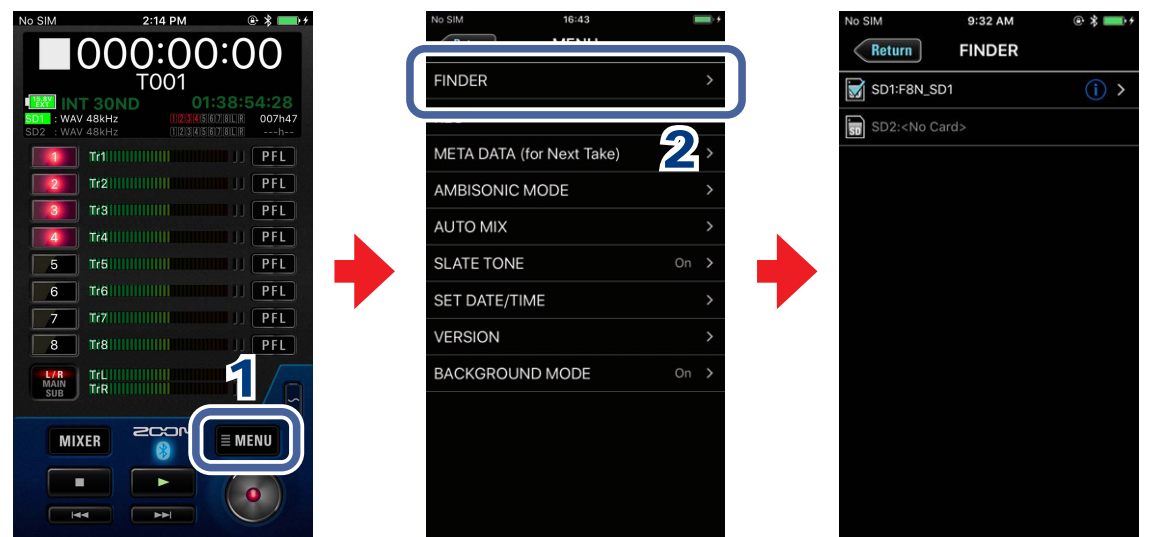

- **1. Tap EMENU** on the HOME screen.
- 2. **Tap "FINDER" on the MENU screen.**

### **Opening SD cards and folders**

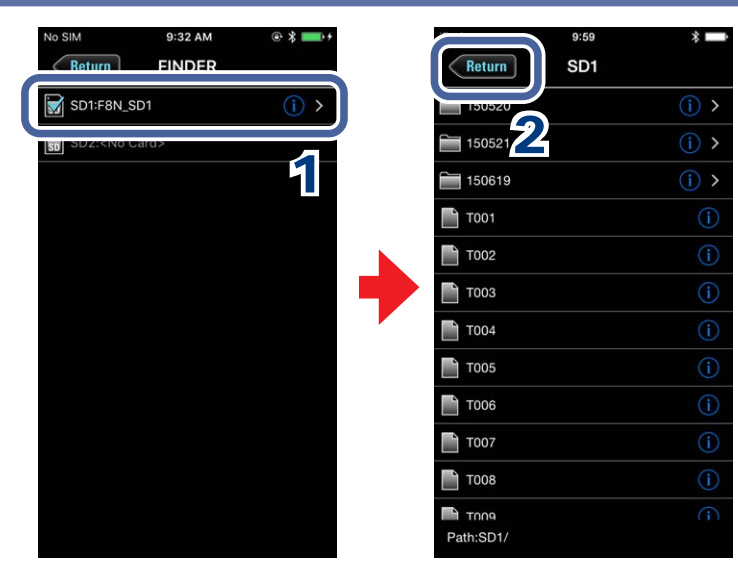

1. **On the FINDER screen, tap the name of the SD card or folder that you want to open.**

A list of folders and takes inside that SD card/folder is shown.

2. Tap **Return** to move up one level.

### <span id="page-22-0"></span>**Working with folders and takes**

When working with folders and takes, you can check their information, change their names and edit their metadata.

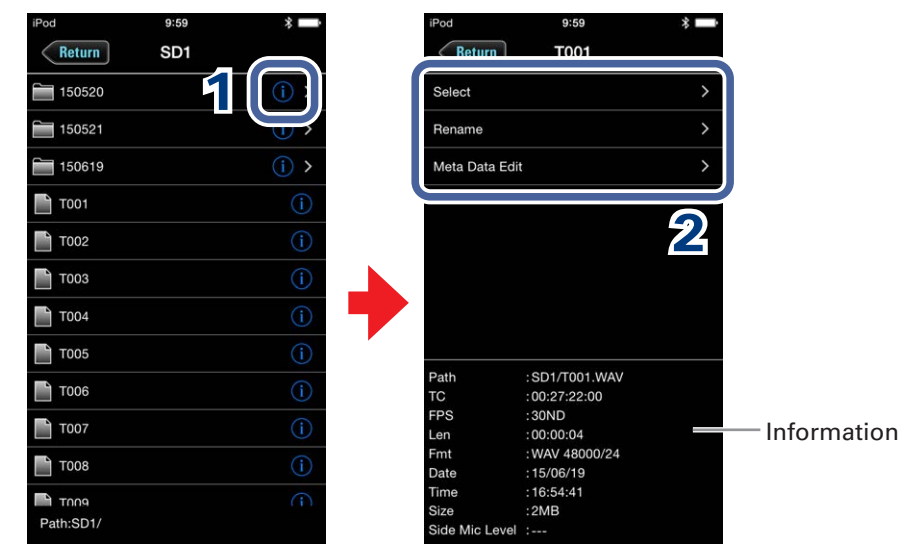

### **1** To work with a folder/take, tap the **the right of its name.**

This opens the OPTIONS screen where you can check the following information.

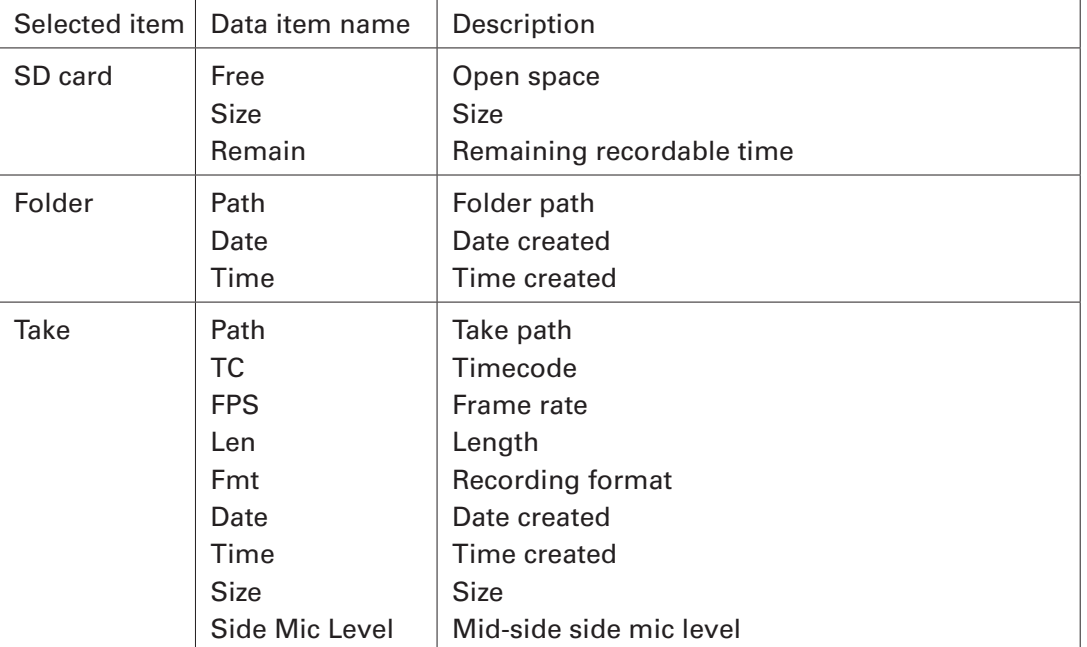

Explanation of information shown

### 2. **Tap an item to change its setting or work with it.**

### ■ Select

Use this procedure to select the folder that contains the take to be played back or the folder to use for recording takes, and return to the HOME screen.

NOTE

· The first take inside the selected SD card or folder will be set as the playback take.

#### ■ Rename

Change the folder or take name. See "Character input screen" ( $\rightarrow$ [P.13\)](#page-12-1) for how to input characters.

#### ■ Meta Data Edit

Check and edit take information (metadata).

#### NOTE

· For details, see "Checking and editing take metadata" in the unit's manual.

## <span id="page-24-0"></span>Settings related to input signals

### **Adjusting the input signal monitoring balance**

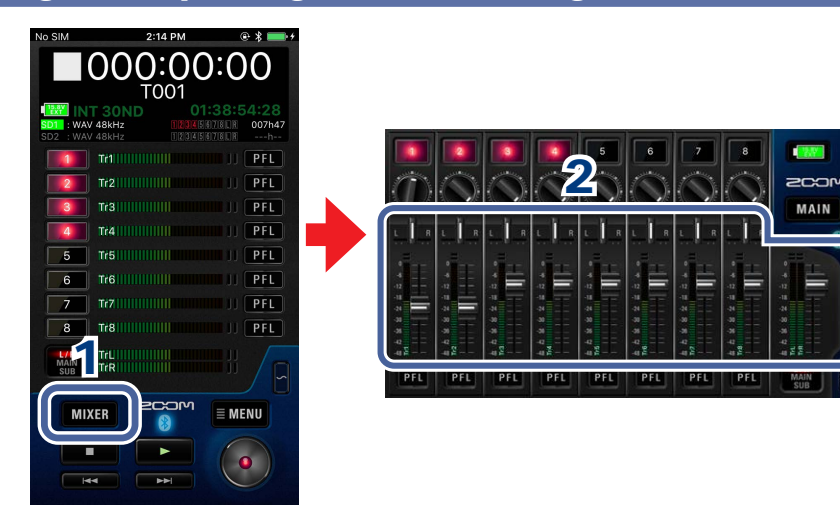

1. Tap MIXER on the HOME screen.

On iPadOS or Android, skip this step.

### 2. **Adjust the parameter settings.**

### **NOTE**

- · See "Mixing takes" for how to make adjustments. (→[P.21](#page-20-1))
- · These volume and pan settings only affect the monitoring signals. They have no effect on recorded data.
	- If you tap  $\frac{1}{MAN}$  to switch to L/R, you can change the L/R level.

### <span id="page-25-0"></span>**Making individual track settings**

Use the PFL screen to make settings for individual tracks.

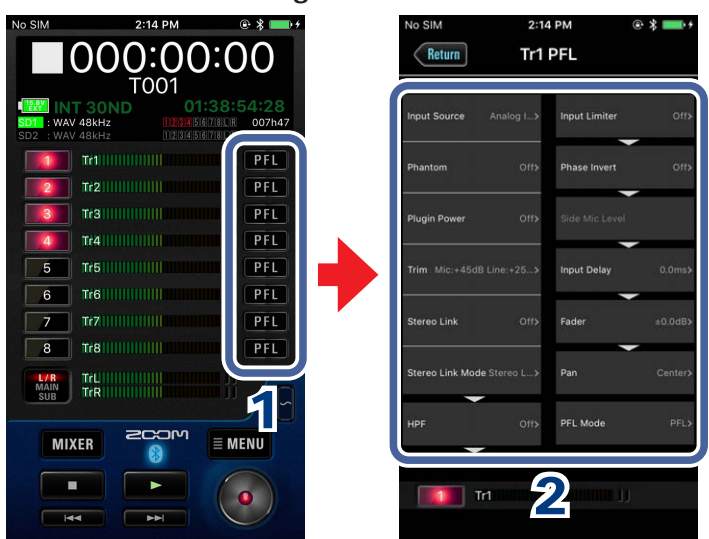

### **1. Tap PFL on the HOME screen for the track to set.**

This opens the PFL screen.

### 2. **Tap the setting to change on the PFL screen and change it.**

#### ■ **Input Source**

Set the input source of each track.

### ■ **Phantom**

Phantom power can be turned on/off and it is voltage set for each input separately.

### ■ **Plugin Power**

Make this setting when a mic that is compatible with plug-in power is connected to the mic capsule MIC/LINE input jack.

#### ■ **Trim**

This adjusts the input level.

#### ■ Stereo Link

This sets the stereo linking of the input.

### ■ **Stereo Link Mode**

Signals from a mid-side format stereo mic input through stereo-linked tracks are converted to an ordinary stereo signal.

### ■ **HPF**

The high pass filter can cut low frequencies to reduce the sound of wind, vocal pops and other noise.

#### ■ **Input Limiter**

The limiter can prevent distortion by controlling input signals that have excessively high levels.

**26**

#### ■ Phase Invert

The phase of the input signal can be inverted.

#### ■ Side Mic Level

You can adjust the side mic level (stereo width) before recording for tracks that use a midside mic capsule.

#### ■ **Input Delay**

If there are differences in the timing of input sounds, use this function to correct them when recording.

#### ■ **Fader**

Adjusts the level of the input signal.

#### ■ **Pan**

Adjusts the stereo balance of the sound.

#### ■ **PFL Mode**

On the PFL screen, you can set the monitoring sound to be either pre-fader listening (PFL) or post-fader solo (SOLO).

### NOTE<sup>7</sup>

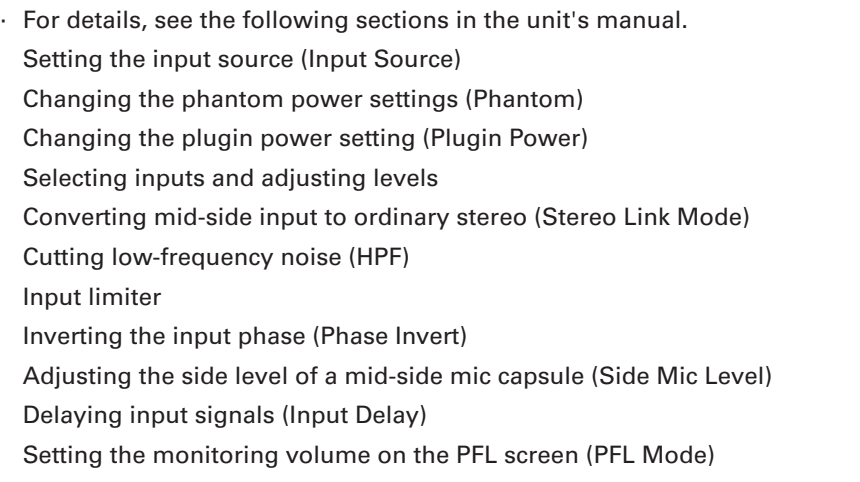

## <span id="page-27-0"></span>Settings related to output

### **Adjusting output levels**

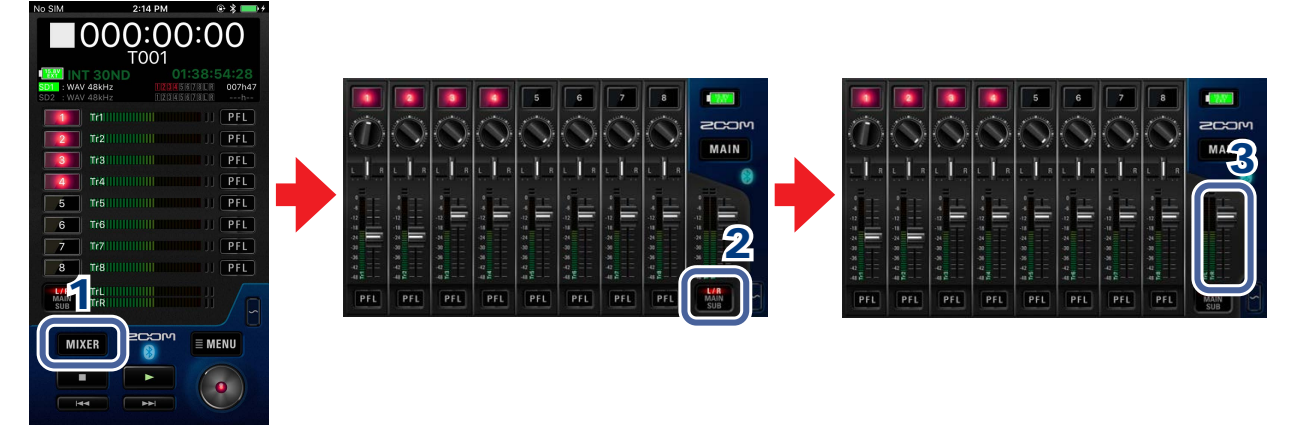

**1. Tap MIXER on the HOME screen.** 

On iPadOS or Android, skip this step.

- **2.** On the MIXER screen (HOME screen on iPad), tap  $\frac{1}{N}$  to switch to the **MAIN or SUB screen.**
- 3. **Drag output level faders up and down to adjust their levels.**

## <span id="page-28-0"></span>Settings related to ambisonic recording

Return

**FINDER** 

META DATA

SLATE TONE

**VERSION** 

SET DATE/TIME

**BACKGROUND MODE** 

AMBISONIC MODE

**REC** 

**2** 

**MENU** 

### **Making settings for ambisonic recording**

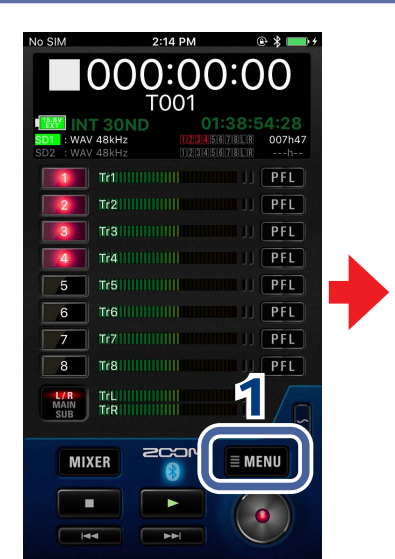

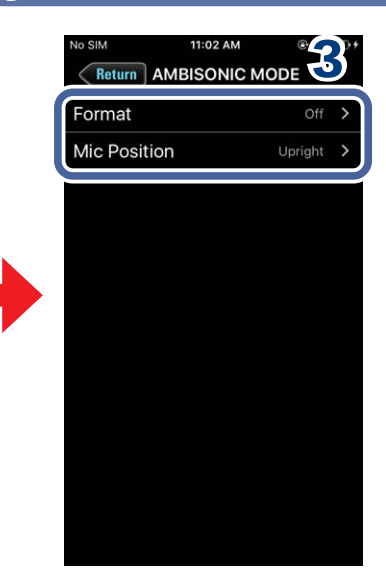

- **1. Tap EMENU on the HOME screen.**
- 2. **Tap "AMBISONIC MODE" on the MENU screen.**
- 3. **Tap a setting on the AMBISONIC MODE screen and change it.**

### ■ **Format**

Set the ambisonic recording format.

### ■ Mic Position

Set the mic position used for ambisonic recording.

### **NOTE**

- · For details, see the following sections in the unit's manual.
- Setting the format of Ambisonic Mode

Setting the mic position used for ambisonic recording (Mic Position)

## <span id="page-29-0"></span>Settings related to the auto mix function

### **Activating the auto mix function**

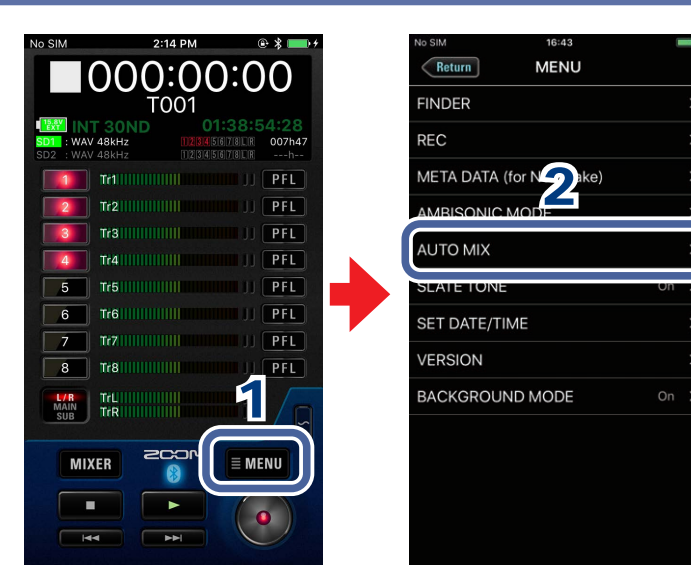

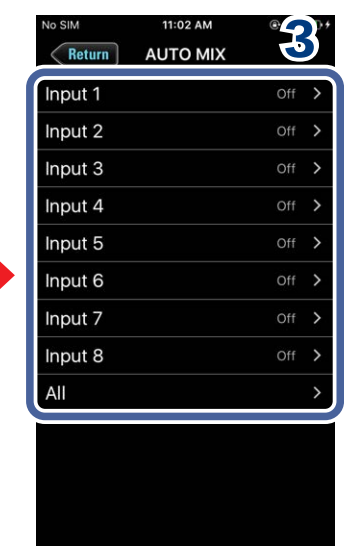

- **1. Tap EMENU** on the HOME screen.
- 2. **Tap "AUTO MIX" on the MENU screen.**
- 3. **Tap input tracks on the AUTO MIX screen to enable the auto mix function for them.**

### NOTE

- · Select All to set all the tracks at the same time.
- · For details, see the following sections in the unit's manual.
- Changing the automatic mixing setting (Auto Mix)

## <span id="page-30-0"></span>Recording a slate tone

### **Recording**

By adding a slate tone when the recording starts, aligning it to a video file during editing will be easier.

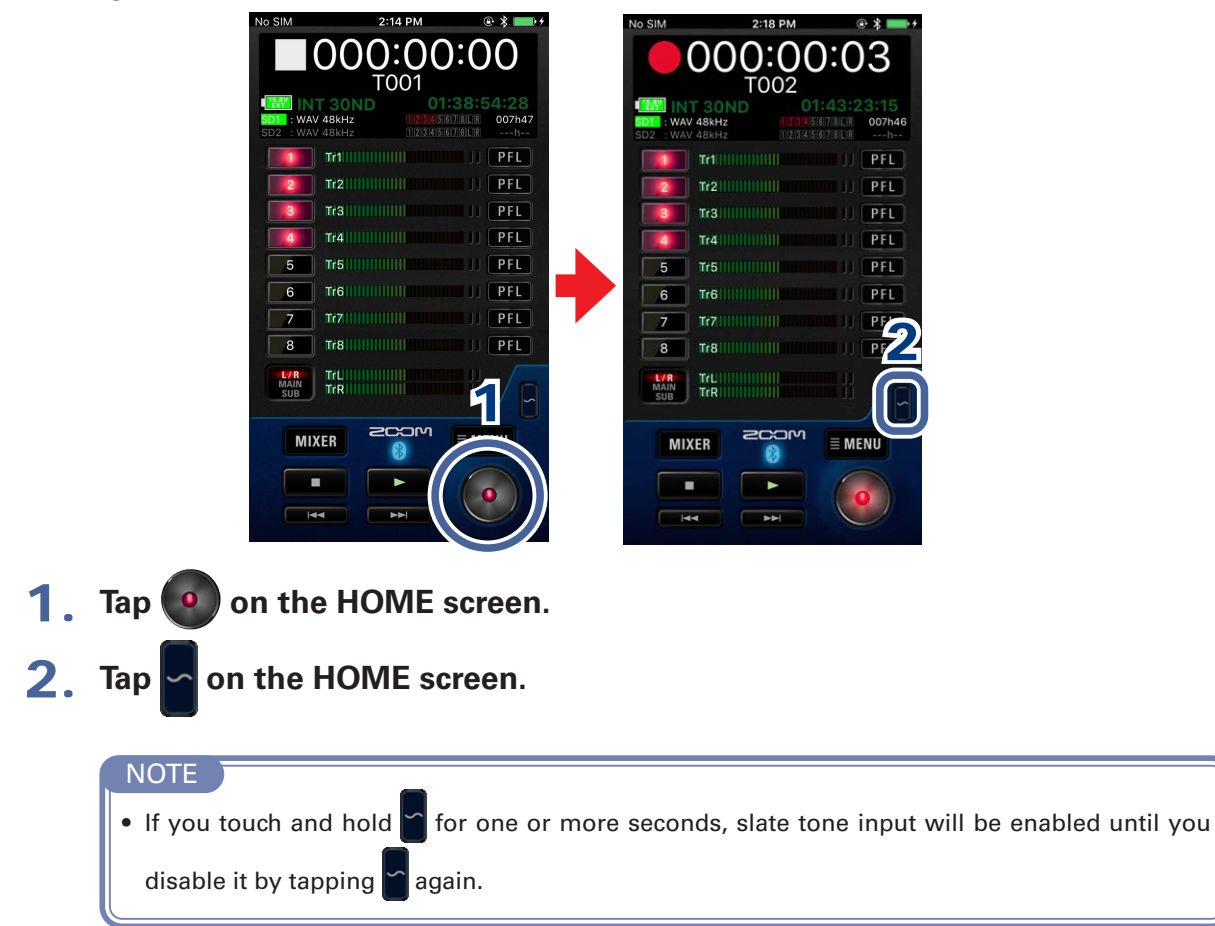

### **Disabling the slate tone**

You can set the slate tone so that it will not be enabled if  $\sim$  is accidentally pushed.

- **1. Tap EMENU** on the HOME screen.
- 2. **Tap "SLATE TONE" on the MENU screen.**
- 3. **Tap "Off (Lock)" on the SLATE TONE screen.**

## <span id="page-31-0"></span>Other functions

### <span id="page-31-1"></span>**Showing track names**

The name of each track can be shown.

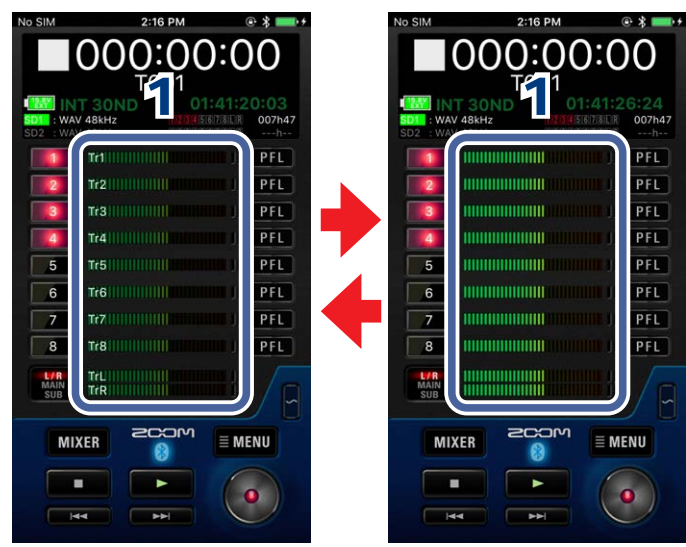

### 1. **Tap a level meter.**

Tapping alternately shows or hides all the track names.

### **Pop-up display function**

Pop-ups shown on the recorder are also shown on the F8 Control app. Moreover, when a selection pop-up that shows YES/NO or other options appears, an option can be selected by tapping it.

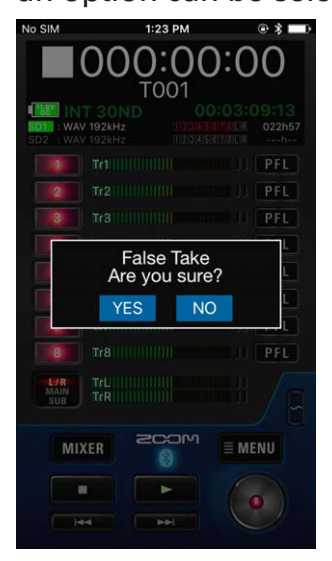

### <span id="page-32-0"></span>**F8 Control and an FRC-8 can be used at the same time**

While F8 Control is connected to a recorder, an FRC-8 can also be connected to the recorder and used at the same time.

When using F8 Control and an FRC-8 at the same time, F8 Control functions as a monitor. For this reason, only the following F8 Control functions will be usable. Other functions will be disabled.

- · OUTPUT display switch button
- · MIXER button (iPhone only)
- · MAIN button (iPhone only)
- $\cdot$  Switching track name display on/off ( $\rightarrow$ [P.32](#page-31-1))

#### NOTE

- · When the recorder is being used as an audio interface, the recorder cannot be connected with F8 Control.
- · For details about using the FRC-8, see "Using an FRC-8" in the recorder manual.

### **Setting the date and time**

The recorder date and time can be set to the system clock values of the smartphone/tablet.

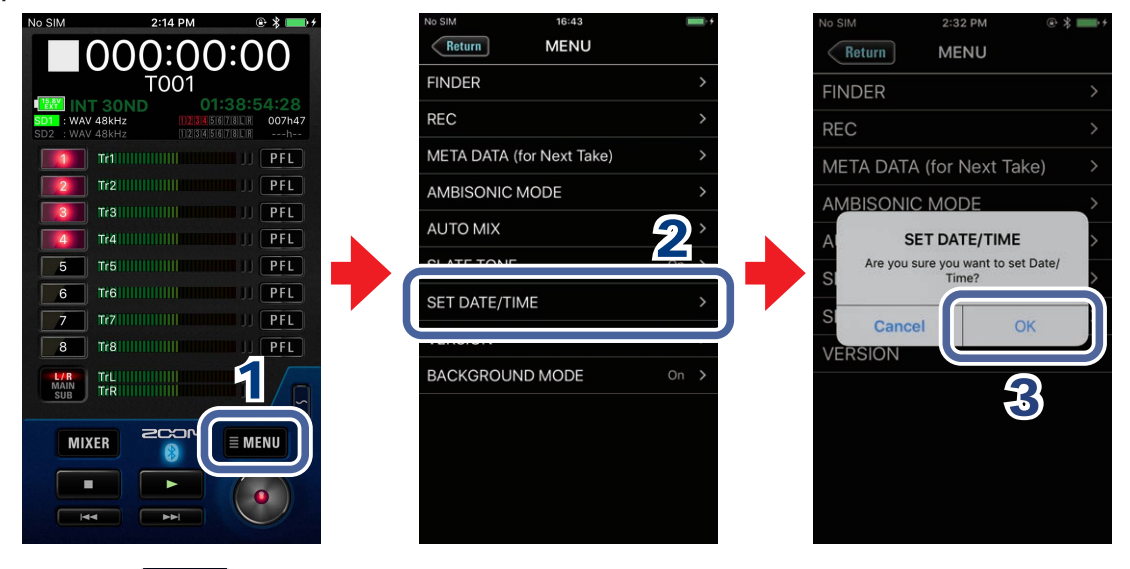

- **1. Tap EMENU on the HOME screen.**
- 2. **Tap "SET DATE/TIME" on the MENU screen.**

### 3. **Tap "OK" on the confirmation pop-up.**

This completes setting the recorder date and time.

### <span id="page-33-0"></span>**Viewing the F8 Control version**

You can check the F8 Control version.

- **1.** Tap **EMENU** on the HOME screen.
- 2. **Tap "VERSION" on the MENU screen.**

### **Using F8 Control in the background**

F8 Control can continue operating in the background on an smartphone/ tablet without disconnecting from the recorder.

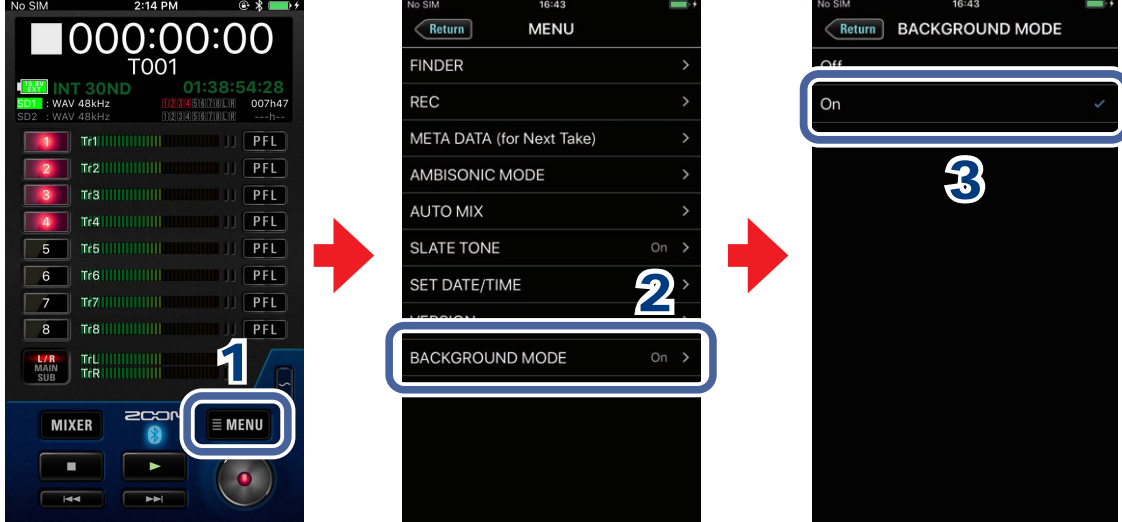

- **1.** Tap **EMENU** on the HOME Screen.
- 2. **Tap "BACKGROUND MODE" on the MENU screen.**
- 3. **Tap "On" on the BACKGROUND MODE screen.**

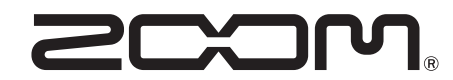

**35** 4-4-3 Kanda-surugadai, Chiyoda-ku, Tokyo 101-0062 Japan ZOOM CORPORATION [zoomcorp.com](https://zoomcorp.com)